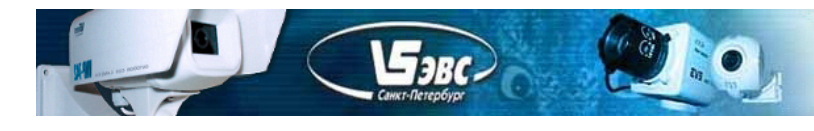

#### **Цветная сетевая телевизионная камера VEА-330-IP v1.00**

#### **Краткое описание**

 Телевизионная камера, может быть использована для решения различных задач наблюдения, а также в научных, технических и медицинских приложениях, измерительных телевизионных системах.

Камера построена на новейшей высокочувствительной матрице КМОП IMX124 высокого разрешения, фирмы SONY. Камера передаёт изображение cо сжатием JPEG по сети 100 Мбит и может управляться от компьютера. Камера может выпускаться в нескольких модификациях, которые отличаются прошивкой. Гибкие и широкие технические возможности внутренних процессоров камеры позволяют в кратчайшие сроки модернизировать камеру под нужды заказчика. Возможно изменение конструкции камеры по требованию заказчика.

#### **Технические данные**

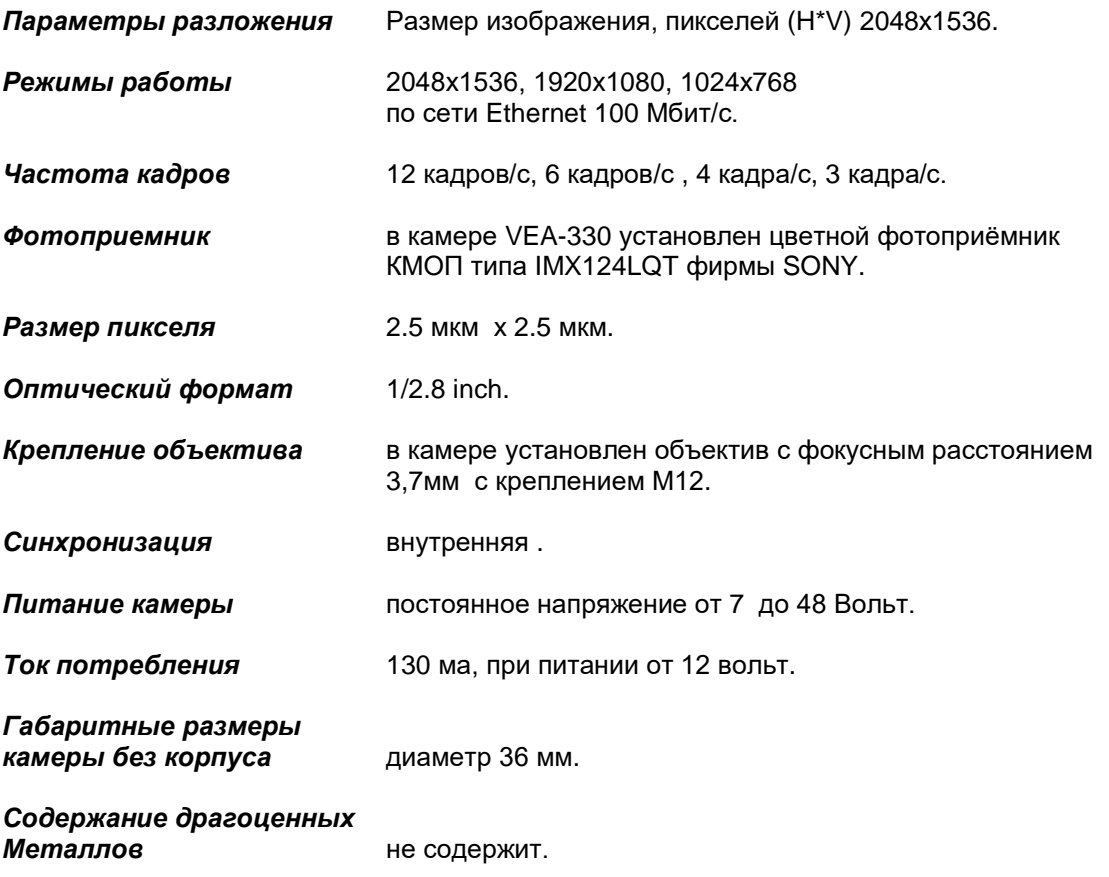

### **Комплект поставки**

- 1. Телевизионная камера 1 шт.;
- 2. Паспорт с печатью и датой продажи -1 шт.
- 3. Кабель для подключения системы подогрева 1 шт.

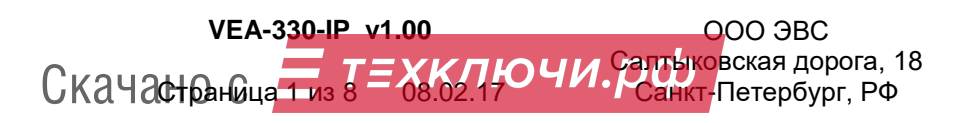

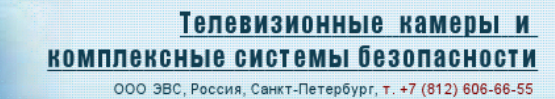

### **Программное обеспечение**

 $\mathbf{F}_{3R}$ 

 В комплект ПО, для работы в системе Windows XP/Win7/Win10 входит тестовое приложение VES330J.exe. Изображение с камеры можно наблюдать с помощью программного комплекса OCS-16. Детальное описание программы OSC-16 можно найти на сайте EVS.RU

 Также в комплект ПО входит утилита, UtilitIPCam330 для поиска камер в сети и обновления внутренней прошивки камеры.

 Программа VES330J.exe "Тестовое приложение" предназначена для визуализации изображений на экране компьютера и записи на жесткий диск компьютера одиночных кадров и наиболее полно раскрывает все возможности камеры.

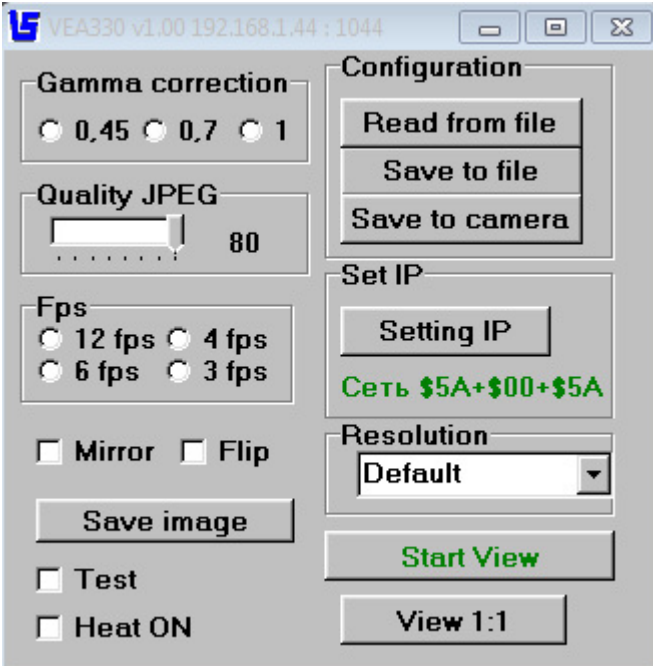

Скриншот программы управления показан на рисунке 1.

Рис 1. Окно управления.

Ниже приводится список параметров камеры.

**1. Раздел «Gamma»** - Установка гамма коррекции. При обычных условиях наблюдения рекомендуемое значение 0,7.

**2. Движок «Qualiy JPEG» -** Позволяет изменить качество сжатия изображения. Рекомендуемое значение 60.

**3. Раздел « Fps » -** Позволяет изменять частоту кадров. Текущая частота кадров выводится в окне просмотра в верхнем левом углу изображения (Fps=12,5). Если камера не может передать заданную частоту кадров, то камера автоматически понижает частоту кадров.

**4. Флажок «Flip»** - Позволяет поменять в изображение верх с низом.

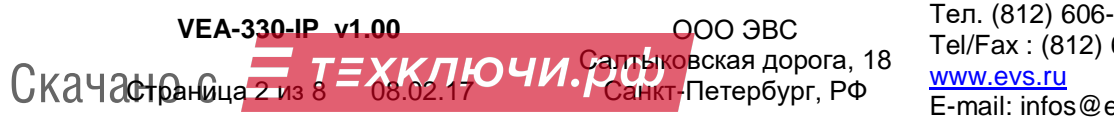

Тел. (812) 606-69-73 Tel/Fax : (812) 606-66-55 E-mail: infos@evs.ru

**5. Флажок «Mirror»** - Позволяет поменять в изображение лево и право .

 $\mathbf{F}_{3RC}$ 

**6. Кнопка «Save image» -** Позволяет сохранять изображение с камеры на жёсткий диск. Кадры сохраняются в директории "PictureSaves", которая расположена в папке программы VES330J.exe. Программа сохраняет пять идущих подряд кадров при каждом нажатии кнопки.

**7. Флажок «Test»** При установки галочки камера передаёт тестовое изображение, будут сгенерированы цветные вертикальные полосы. При последовательном включении галочки, будут генерироваться пять разнообразных тестов. Параметр не сохраняется в камере при выключении питания.

**8. Флажок «Heat ON»** Позволяет принудительно включить и выключить систему подогрева, если она не включена автоматически. Если сигнал подогрева включён в автоматическом режиме, то выключить его данным флажком нельзя. Температура включения подогрева равна +10 градусам, температура выключения равна +15 градусам. Текущая температура выводится в окне просмотра в верхнем левом углу изображения (T=25). Параметр (Флажок «Heat ON» ) не сохраняется в камере при выключении питания.

**9. Раздел «Configuration» кнопка «Read from file» -** Считывание конфигурации камеры из файла. Позволяет считать из файла ранее сохранённые настройки и сразу передать их в камеру. Данные настройки не будут сохранены в камере по умолчанию. Для сохранения настроек как дефолтные необходимо нажать кнопку "Save to camera".

**10. Раздел «Configuration» кнопка «Save to file» -** Сохранить конфигурацию (настройки) камеры в файл.

**11. Раздел «Configuration» кнопка «Save to camera» -** Сохраняет текущие настройки камеры, в том числе и IP установки, в энергонезависимой памяти камеры. Кнопка выполняет теже функции что и кнопка "Save Config" в меню "Setting IP". Данные сохранённые настройки будут загружены в камеру при следующей подаче питания на камеру.

**12. Кнопка «Setting IP»** - Кнопка открывает окно настройки параметров сети. При нажатии на кнопку "Ok" окно закрывается и происходит соединение с камерой IP, адрес которой был установлен в окне. Кнопка "Save Config" в меню "Параметры IP" служит для сохранения в энергонезависимой памяти камеры установленных параметров. Для смены IP, Port, MAC необходимо сначала соединиться с камерой (получить изображение), затем открыть окно настройки параметров сети, установить в нём новые IP, Port и затем нажать "Save Config", произойдет передача новых настроек в камеру и сохранение их в камере, затем нажать кнопку "Ok". Необходимо следить, чтобы в сети не появилось двух камер с одинаковым IP и с одинаковыми Мак адресами и одинаковыми портами.

**13. Раздел «Resolution» -** Позволяет изменить размер получаемого кадра из камеры. В случае выбора "Default" камера перейдёт на разрешение которое было сохранено при конфигурации камеры.

**14. Кнопка «Start View» -** При нажатии на кнопку открывается окно просмотра.

**15. Кнопка «View 1:1» -** Если кнопка не нажата изображение, отображаемое на компьютере, уменьшено в два раза, во всех режимах камеры. При нажатии на кнопку, на экране компьютера изображение отображается 1:1. В этом случае, перемещаться по изображению можно используя полосы прокрутки. Для просмотра изображения на весь экран монитора, можно дважды щёлкнуть на заголовок (шапку) окна просмотра.

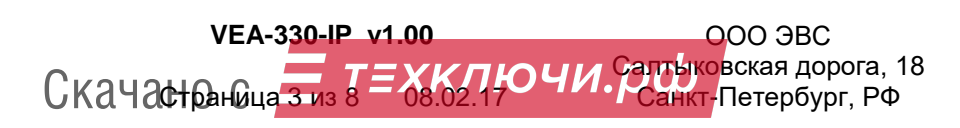

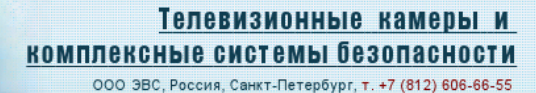

### **Получение изображения с камеры**

Подключите к соединительному разъёму телевизионной камеры питание 12 Вольт и сигналы Ethernet в соответствии с распиновкой указанной ниже в данном документе. Подайте питание. На компьютере запустите сервисное ПО VES330J.exe. При необходимости в программе установите IP и Порт соответствующие камере. По умолчанию IP и Порт камеры будут равны 192.168.1.44 и1044. Нажмите кнопку "Start View". Наблюдайте изображение. Камера может передавать четыре зависимых потока изображения. Для наблюдения второго дополнительного потока, на другом компьютере, необходимо установить порт на единицу больше (1045), аналогично для третьего и четвёртого потоков. На всех дополнительных потоках управление камерой отключено. В случае изменения параметров камеры по основному порту, в том числе и разрешения изображения, все дополнительные потоки автоматически переключаются в тоже разрешение, что и основной поток. Камера автоматически снижает частоту кадров в случае превышения пропускной способности более 100 мегабит, при этом частота кадров по всем потокам равна. В случае аварийного отключения программы просмотра по любому из потоков, через две минуты камера автоматически перестанет передавать изображение на этот компьютер.

Конфигурацию камеры можно сохранять в файл и считывать из файла, используйте для этого раздел программы «Configuration» и соответствующие кнопки. Файл конфигурации имеет расширение \*.ini. Файл конфигурации может быть отредактирован в обычном текстовом редакторе. Имя файла конфигурации может быть задано пользователем.

При необходимости узнать IP адрес и порт камеры можно с помощью утилиты поиска камер в сети UtilitIPCam330.exe. С помощью данной утилиты можно программировать камеру.

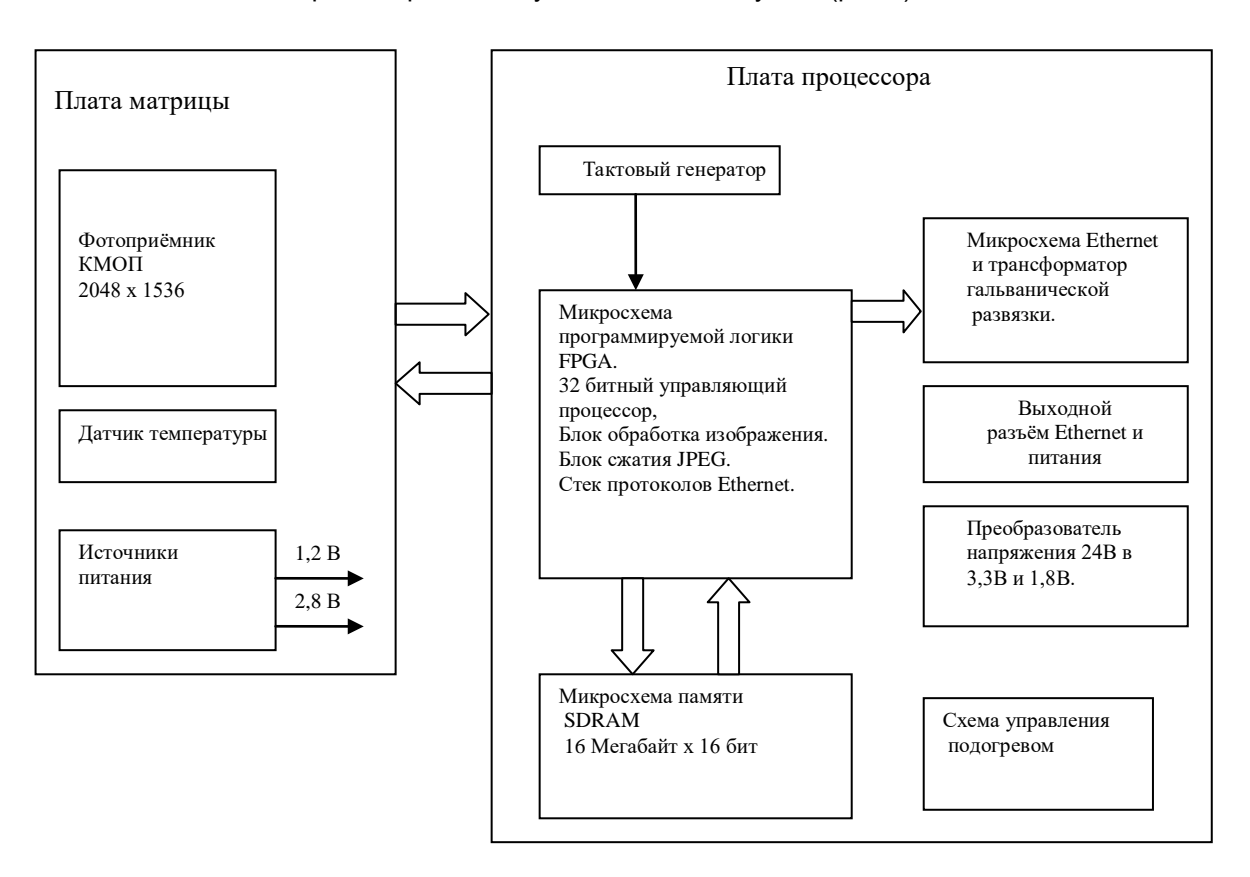

### **Структурная схема камеры**

Телевизионная камера содержит следующие основные узлы (рис.1).

**VEA-330-IP v1.00**  $C$ Качастраница 4 из  $\overline{s} = \frac{1}{68.02.17}$ ООО ЭВС Салт<mark>ы</mark>ковская дорога, 18 Санкт-Петербург, РФ

Тел. (812) 606-69-73 Tel/Fax : (812) 606-66-55 www.evs.ru E-mail: infos@evs.ru

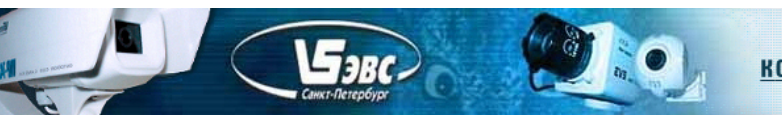

## **Протокол работы камеры**

Сетевой поток камеры VEA-330-IP представлен последовательностью UDP пакетов длиной 1472 байта для передачи видеоданных, а также заголовочными пакетами UDP длиной 604 байт для передачи служебной информации в межкадровом интервале. Для захвата кадра необходимо послать в камеру команду "Старт ". При получении команды "Старт " камера начнёт передавать пакеты. Для каждого кадра передаётся один служебный пакет и за ним передаются информационные пакеты, содержащие непосредственно сжатые видео данные.

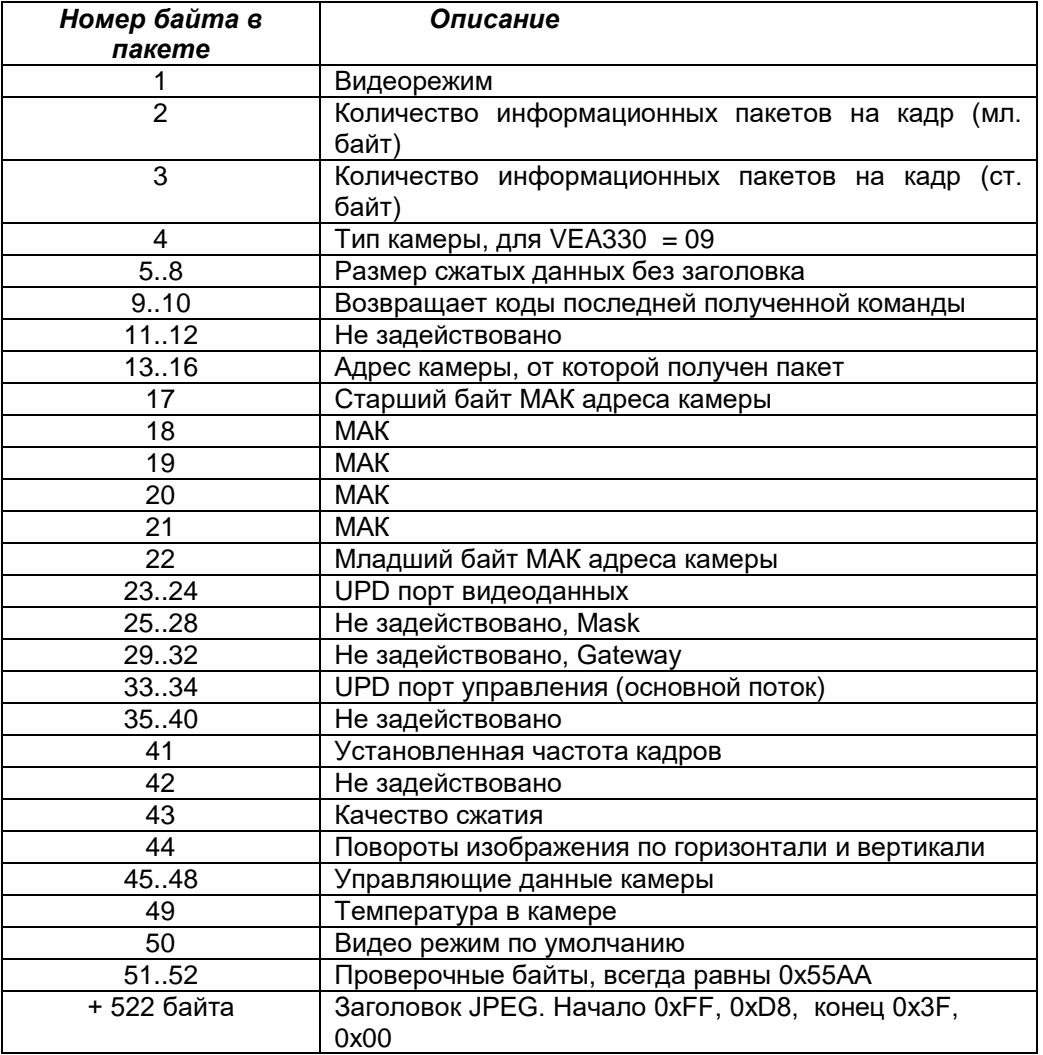

### **Структура служебного пакета от камеры.**

### **Структура информационного пакета от камеры.**

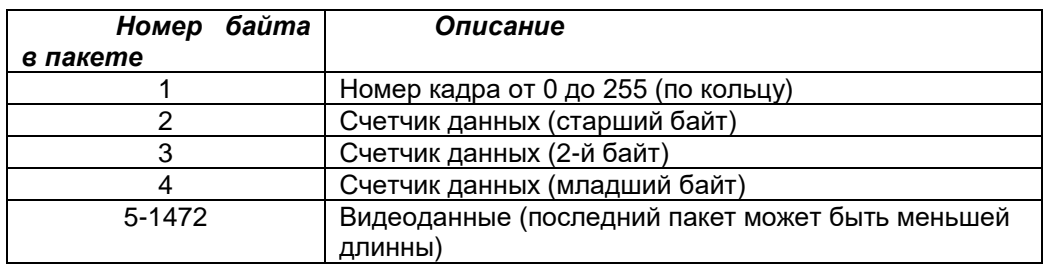

**VEA-330-IP v1.00**  $C$ Качастраница 5 из  $\overline{s} = 8.62.17$ ООО ЭВС Салт<mark>ы</mark>ковская дорога, 18 Санкт-Петербург, РФ

Тел. (812) 606-69-73 Tel/Fax : (812) 606-66-55 www.evs.ru E-mail: infos@evs.ru

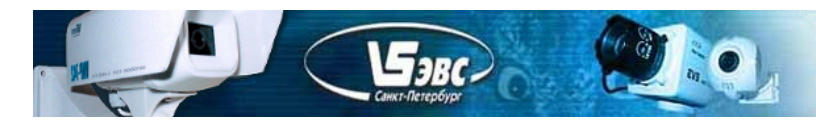

Для изменения режима работы, в камеру необходимо отправить UDP-пакет из восьми байт. (5A,80,00,00,00,00,00,DA), первый и второй байт управляющих кодов сведены в таблицу, последним байтом должна быть передана контрольная сумма. Контрольная сумма считается как сумма всех восьми байт.

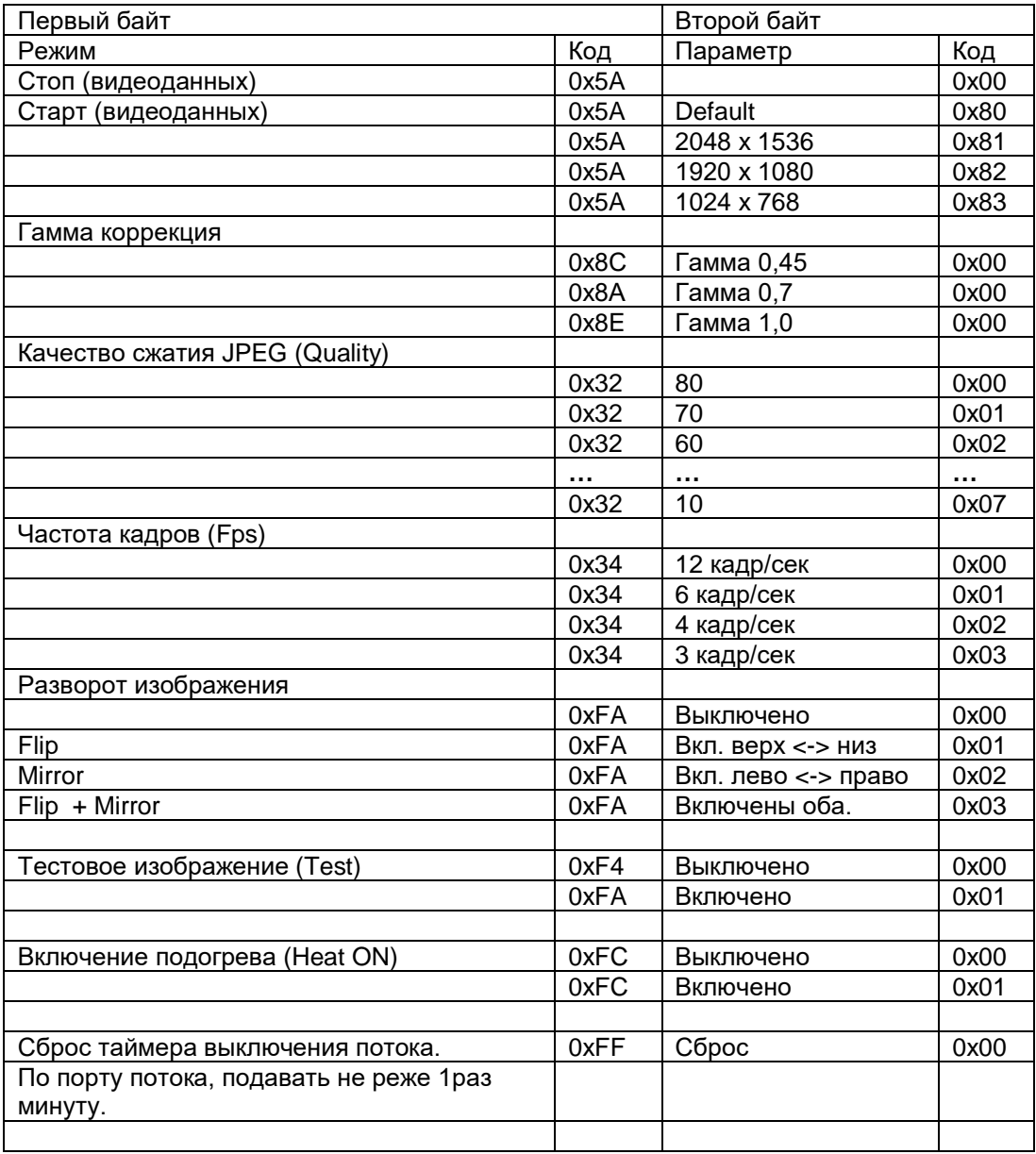

## **Таблица управляющих кодов.**

 Нестандартным пакетом управления является пакет сохранения конфигурации или изменения IP, Мак, PortUDP. команда "Save Config". При подаче в камеру пакета в 14 байт с содержанием: 0x54, IP(4-ре байта), Мак(6-ть байт), PortUDP(2-а байта), контрольная сумма (один байт). Если текущее состояние камеры отличается от ранее сохранённого, камера перезапишет всю свою конфигурацию и настройки в энергонезависимой памяти.

Затем камера перезапускается с новыми параметрами. Необходимо отметить, что в данной команде передаётся MAC адрес, который необходимо считать предварительно из камеры или, если необходимо, изменить в сервисе "Параметры IP". Необходимо следить, чтобы в сети не появилось двух одинаковых камер, в том числе и с одинаковыми Мак адресами.

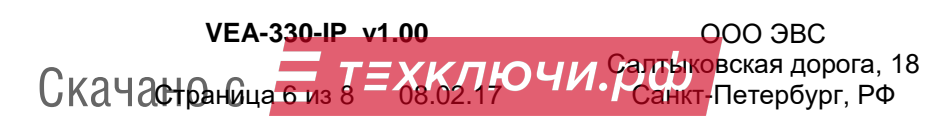

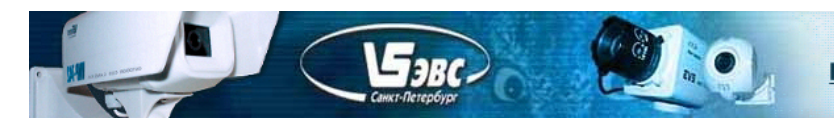

МАС адрес по умолчанию установленный на заводе изготовителе содержит следующую информацию: пример 00-33-00-25-27-20 00-фиксированное значение 33-0 -название камеры VEA-330-IP 0-25-27 -серийные номер 20 -год изготовления.

## **Работа с камерой и получение данных JPEG.**

В случае подачи команды видеорежима Default (0x5A,0х80) камера начинает передачу в ранее сохранённом разрешении. После получения команды пуск камера сначала передаст служебный пакет размером 604 байта. В служебном пакете содержится информация о количестве пакетов на передаваемый кадр, это байты 2 и 3, и размер передаваемого кадра в байтах без заголовка байты с 5-го по 8-й. При приёме служебного пакета необходимо проверить контрольные байты под номером 51 и 52, они всегда равны 0x55AA, а также тип камеры байт под номером 4 равный 0х09. Размер передаваемого сжатого кадра не может превышать двух мегабайт. Далее камера передаёт UDP пакеты в количестве указанном в байтах 2 и 3, размером 1472. Последний пакет, как правило, имеет меньшую длину пакета. Последние два байты последнего пакета равны 0xFF, 0xD9, обозначающие конец данных JPEG. Во время приёма массива данных можно вести проверку потерянных пакетов и сортировать пакеты по порядку. Для этого используется счётчик передаваемых данных, который рассоложенный в 2,3 и 4 байтах информационного пакета. В каждом следующем информационном пакете счётчик байтов увеличивается на 1468. В обычных сетях Ethernet порядок пакетов UDP не меняется. Для получения конечного файла необходимо из информационного пакета взять заголовок JPEG размером 522 байта (начало 0xFF, 0xD8, конец 0x3F, 0x00) и присоединить к нему данные, из информационных пакетов удаляя из них первые четыре байта. Разрешение принимаемого кадра можно получить из первого байта служебного пакета (Видеорежим).

Для выключения любого из потоков передаваемых камерой в случае аварийного разъединения сети Ethernet или зависания приёмного устройства (без подачи на камеру команды стоп) предусмотрен таймер выключения передачи. Если по портам ведётся приём, то по этим портам необходимо подавать команду сброса таймера не реже 1-1,5 минуты. Если камера не получит по порту, по которому идёт вещание, команду сброса таймера, то через 2 минуты передача потока по этому порту прекратится. В некоторых случаях таймер остановки может сработать через время большее, чем две минуты. Команду сброса таймера можно подавать в любой момент приёма изображения.

Команды управления камерой по дополнительным портам не выполняются, кроме команды пуск.

После подачи питания на камеру, нельзя управлять камерой по основному порту пока не будет подана команда пуска с любым видео режимом.

В документе VEA330\_Примеры пакетов.ZIP есть примеры пакетов, полученные с помощью программы Wireshark.

При переключении из одного формата кадра в другой рекомендуется предварительно послать команду "Стоп", затем принять все данные оставшиеся в системном буфере сети компьютера и затем запустит новый видео режим.

Интервал передачи между всеми командами рекомендуется установить не менее 10мс.

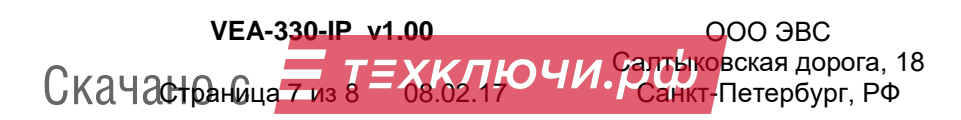

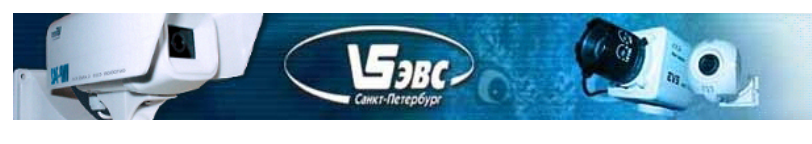

# **Цоколевка разъёмов камеры.**

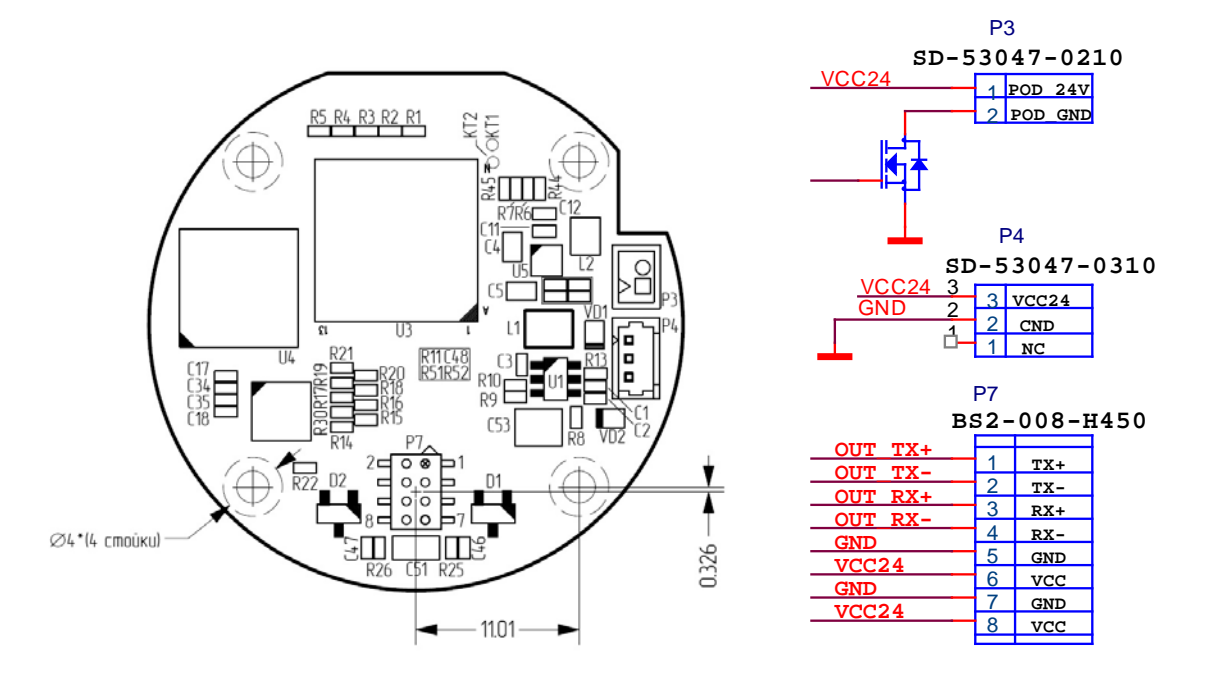

На заводе изготовителе можно запросить 3D модель сборки камеры.

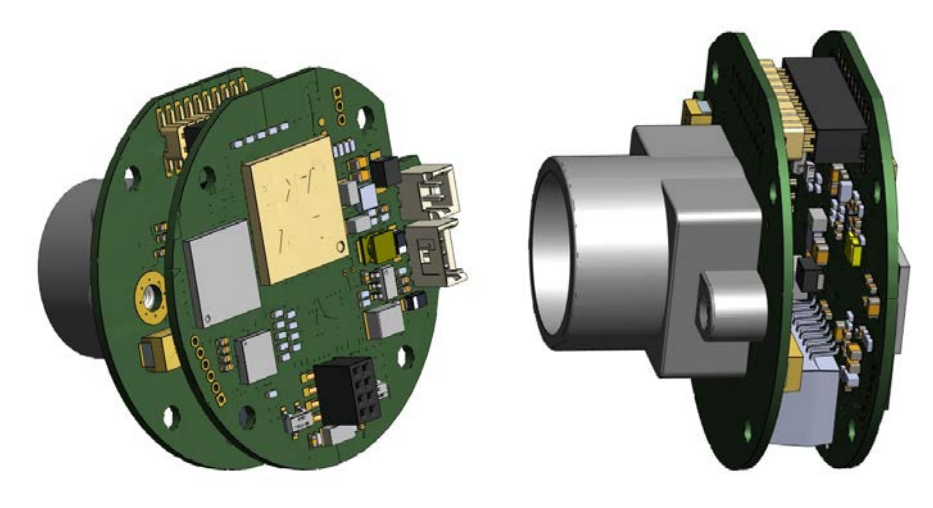

# **Гарантия**

Гарантия на телевизионную камеру **VEA-330-IP** составляет **2 года** с момента приобретения изделия потребителем. ООО ЭВС обеспечивает безвозмездный ремонт камеры при соблюдении потребителем правил эксплуатации.

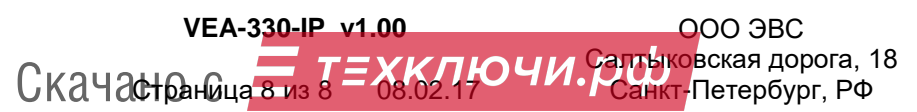

Тел. (812) 606-69-73 Tel/Fax : (812) 606-66-55 www.evs.ru E-mail: infos@evs.ru